# Hinemos Webクライアント ver1.0 ユーザマニュアル 第1.1版

# 目次

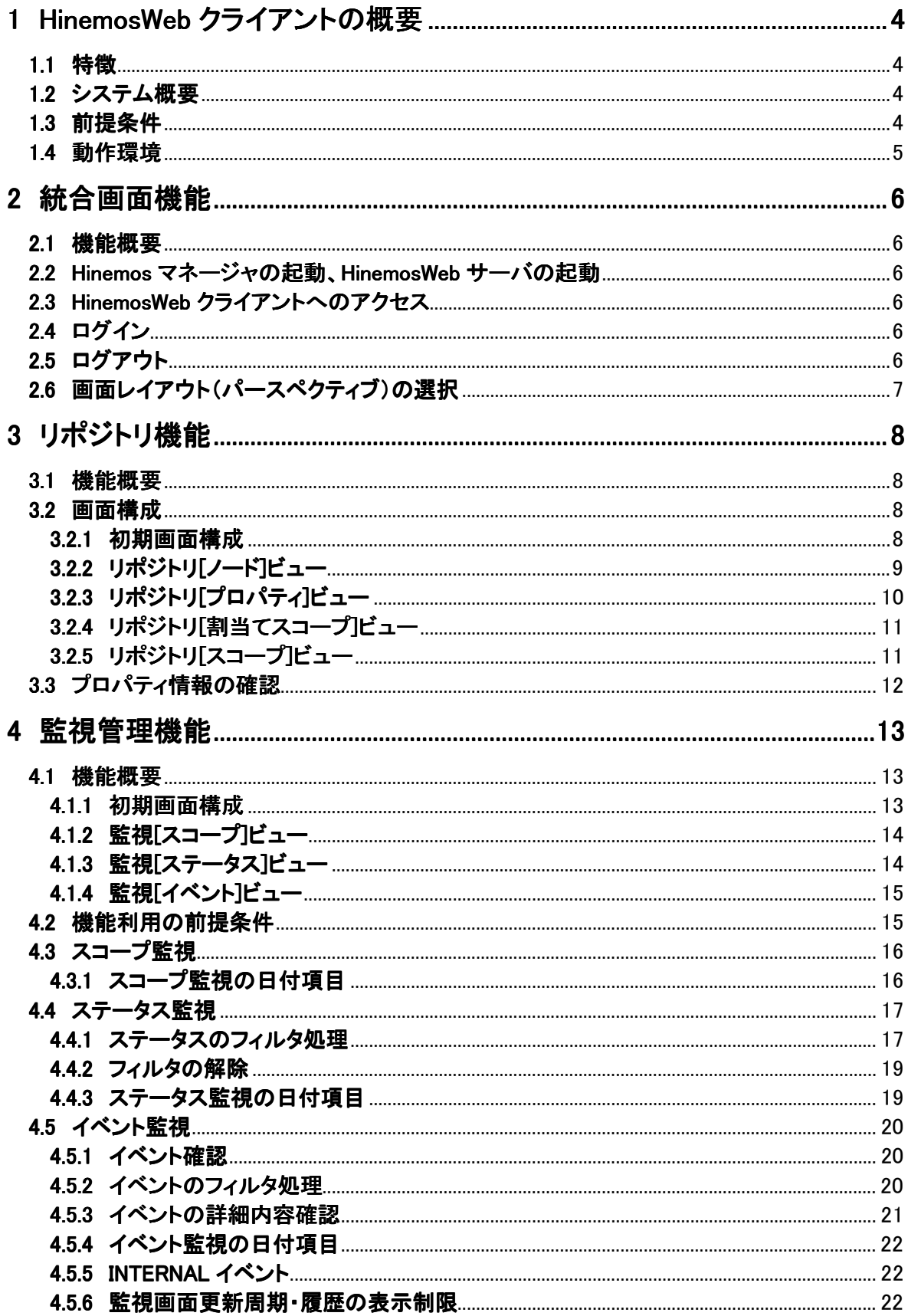

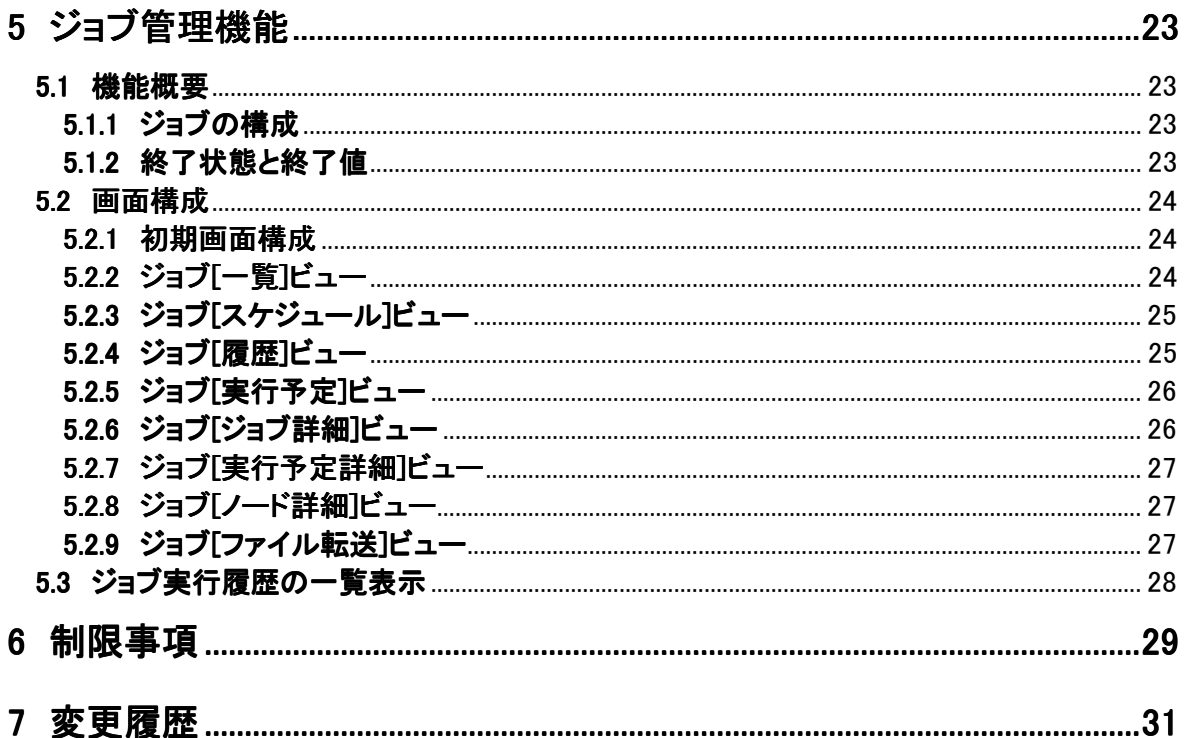

# 1 HinemosWeb クライアントの概要

## 1.1 特徴

HinemosWebクライアントはHinemosクライアントと比較して以下の特徴があります。

- ・ 専用のアプリケーションをクライアント用PCにインストールする必要がなく、ブラウザが利 用できる端末であれば、OSに依存せずHinemosマネージャにアクセスが可能
- ・ 同一ネットワーク上にない端末からでも、HTTP/HTTPS通信を利用することで、インターネ ット・イントラネット経由でHinemosマネージャへアクセスが可能
- ・ Hinemosクライアント用のサーバへ1回インストール・セットアップするだけで、様々な端末 からのアクセスが可能

# 1.2 システム概要

HinemosWebクライアントはHinemosクライアントの以下機能について、Webからの参照機能を提 供します。

- ① 統合画面機能
	- ログイン
	- ホーム画面
	- ログアウト
	- 画面レイアウト(パースペクティブ)の選択
- ② リポジトリ機能
	- リポジトリ[ノード]
	- リポジトリ[割当てスコープ]
	- リポジトリ[スコープ]
	- リポジトリ[プロパティ]
- ③ 監視管理機能
	- 監視[スコープ]
	- 監視[ステータス]
	- 監視[イベント]
- ④ ジョブ管理機能
	- ジョブ[一覧]
	- ジョブ[スケジュール]
	- ジョブ[履歴]
	- ジョブ[実行予定]
	- ジョブ[ジョブ詳細]
	- ジョブ[実行予定詳細]
	- ジョブ「ノード詳細]
	- ジョブ[ファイル転送]

## 1.3 前提条件

HinemosWebクライアント使用時には、Hinemosマネージャ環境が準備されている必要があります。 HinemosWebクライアントのVer1では参照機能のみを提供しますので、各機能の登録、変更、削 除などの処理はHinemosクライアントから実施します。

# 1.4 動作環境

HinemosWeb クライアントの動作環境は以下となります。

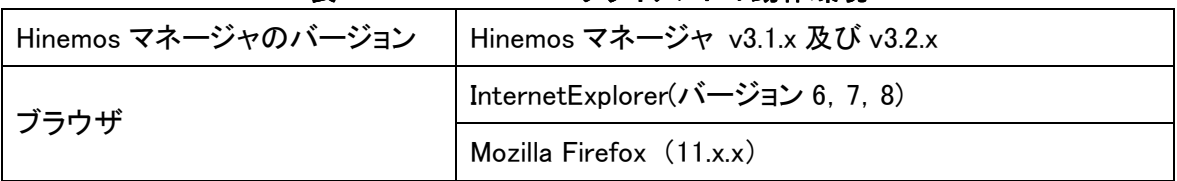

#### 表 1-1 HinemosWeb クライアントの動作環境

# 2 統合画面機能

### 2.1 機能概要

統合画面機能では、以下の機能を提供します。

・ 各種の運用管理画面を統合的に表示することが可能

## 2.2 Hinemos マネージャの起動、HinemosWeb サーバの起動

HinemosマネージャとHinemosWebサーバを起動します。

Hinemosマネージャの起動については、Hinemosのインストールマニュアルをご参照ください。 HinemosWebサーバの起動については、インストール先各アプリケーションサーバの起動方法を 確認し、起動してください。

## 2.3 HinemosWeb クライアントへのアクセス

ブラウザを起動し、HinemosWebクライアントのインストールサーバへアクセスします。 インストール時のデフォルト設定の場合、以下のURLでアクセスすることができます。 http://(サーバホスト名)[:ポート番号]/hinemos/

尚、サービスポート番号、及び、URLの詳細については、インストール時の設定をご確認の上、 「インストール・アンインストール手順書」をご参照ください。

## 2.4 ログイン

以下の手順で、指定のユーザでHinemosにログインすることができます。

- 1. メニュー・バーの【アクセス】→【ログイン】を選択します。ログイン画面が表示されます。
- 2. ユーザID、パスワードを入力し、「ログイン」ボタンをクリックします。前回ログイン時と異なる サーバにアクセスする場合には、接続先URLを変更後に「ログイン」ボタンをクリックします。
- ユーザ登録、ログインパスワードの変更はHinemosクライアントから実施します。

## 2.5 ログアウト

以下の手順で、ログアウトします。 1. メニュー・バーの【アクセス】→【ログアウト】を選択します。

ログアウトすると、ログイン画面が表示されます。

## 2.6 画面レイアウト(パースペクティブ)の選択

画面レイアウトとして、以下の3つが用意されています。

- リボジトリ機能
- 監視管理機能
- ジョブ管理機能

画面レイアウトの選択は、以下の手順で行ってください。

1. メニュー・バーの【パースペクティブ】→【パースペクティブ表示】を選択します。

パースペクティブの選択ダイアログが表示されます。 パースペクティブは、本ソフトウェアに おいては画面構成のセットのことを指します。

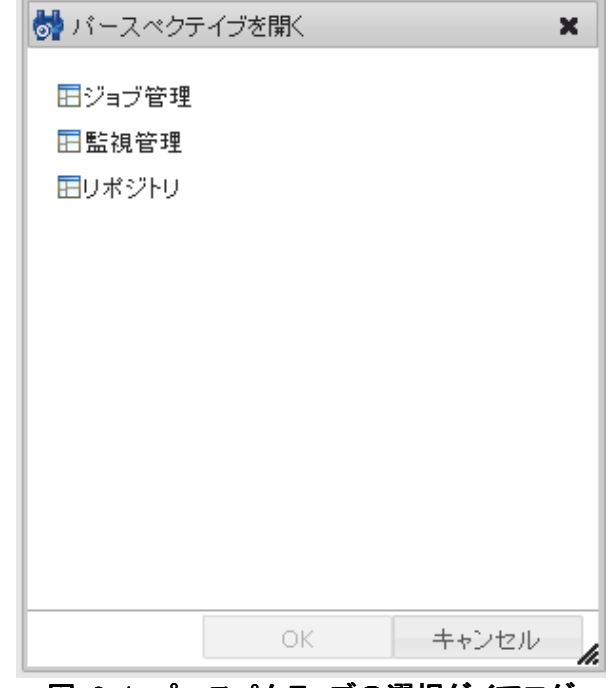

図 2-1 パースペクティブの選択ダイアログ

- 2. 表示したい画面レイアウト(パースペクティブ)を選択します。
- 3. 『OK』ボタンをクリックします。

# 3 リポジトリ機能

## 3.1 機能概要

リポジトリ機能は、Hinemosで運用管理する管理対象の情報を表示することが可能です。

## 3.2 画面構成

## 3.2.1 初期画面構成

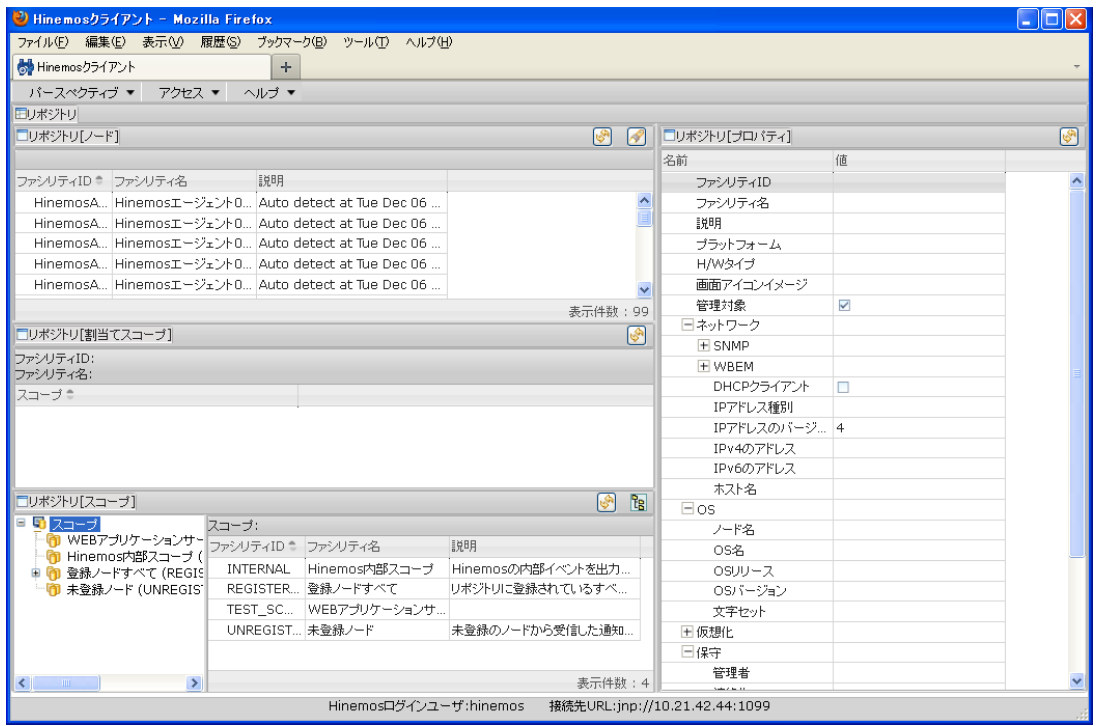

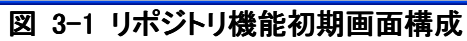

# 3.2.2 リポジトリ[ノード]ビュー

登録されているノードの一覧を表示するビューです。

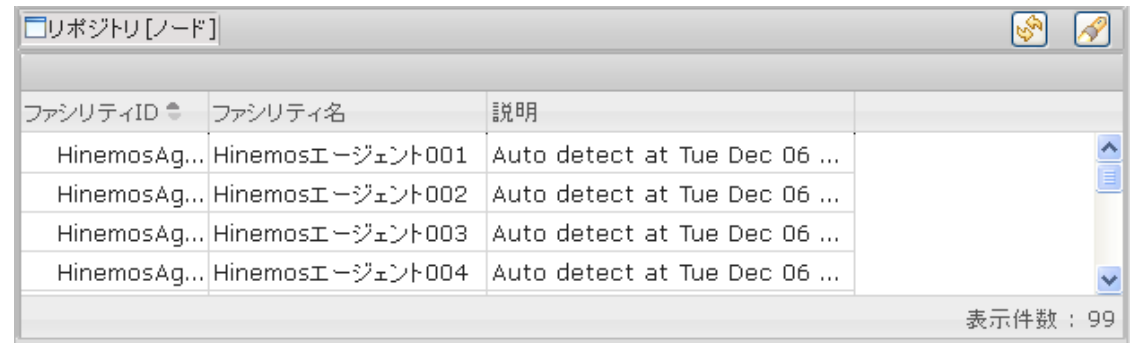

## 図 3-2 リポジトリ[ノード]ビュー

#### 表 3-1 ツールバー

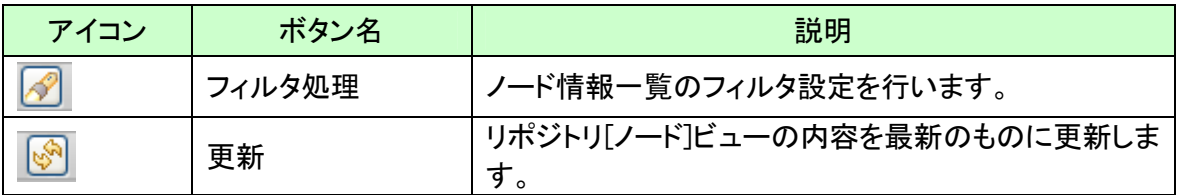

# 3.2.3 リポジトリ[プロパティ]ビュー

ノードの登録内容を表示するビューです。 リポジトリ[ノード]ビューで選択されているノードの情 報が表示されます。

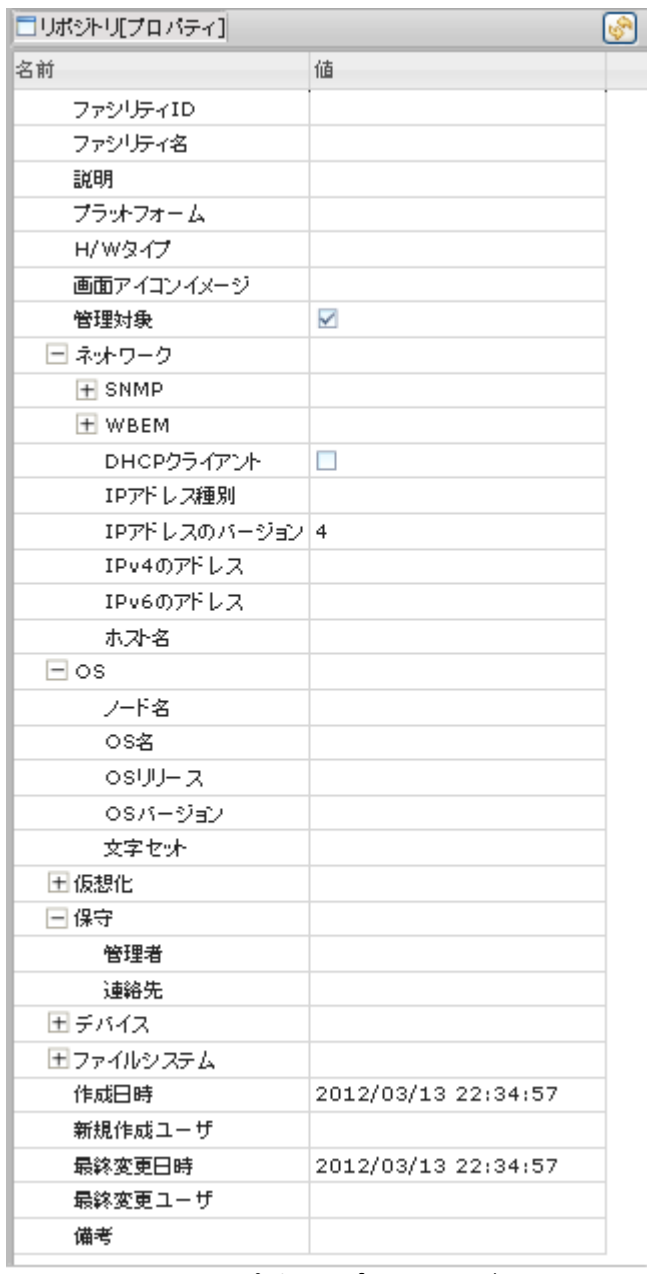

#### 図 3-3 リポジトリ[プロパティ]ビュー

表 3-2 ツールバー

| アイコン | ボタン名 | 説明                                  |
|------|------|-------------------------------------|
|      | 更新   | リポジトリ[プロパティ]ビューの内容を最新のものに更新<br>します。 |

## 3.2.4 リポジトリ[割当てスコープ]ビュー

ノードがどのスコープに割当てられているのかを一覧表示するビューです。 リポジトリ[ノード]ビ ューで選択されているノードの割当て状況が表示されます。

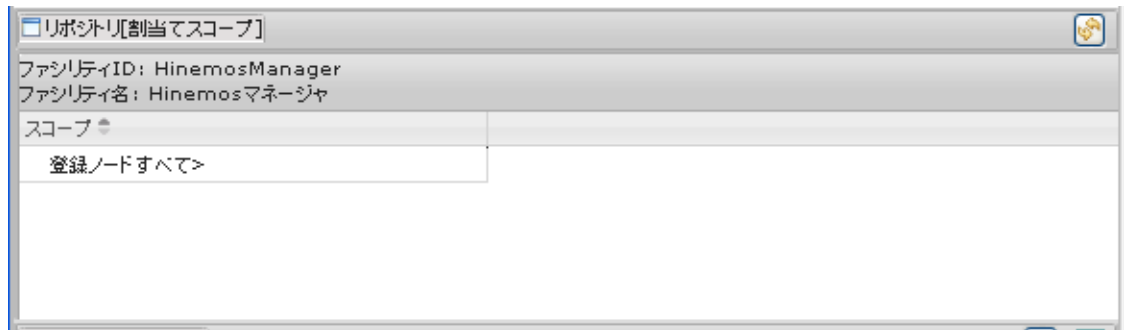

#### 図 3-4 リポジトリ[割当てスコープ]ビュー

#### 表 3-3 ツールバー

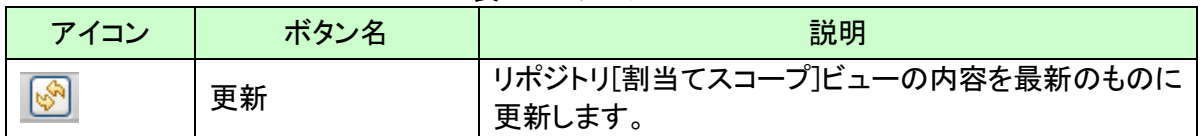

## 3.2.5 リポジトリ[スコープ]ビュー

登録されているスコープの情報を表示するビューです。

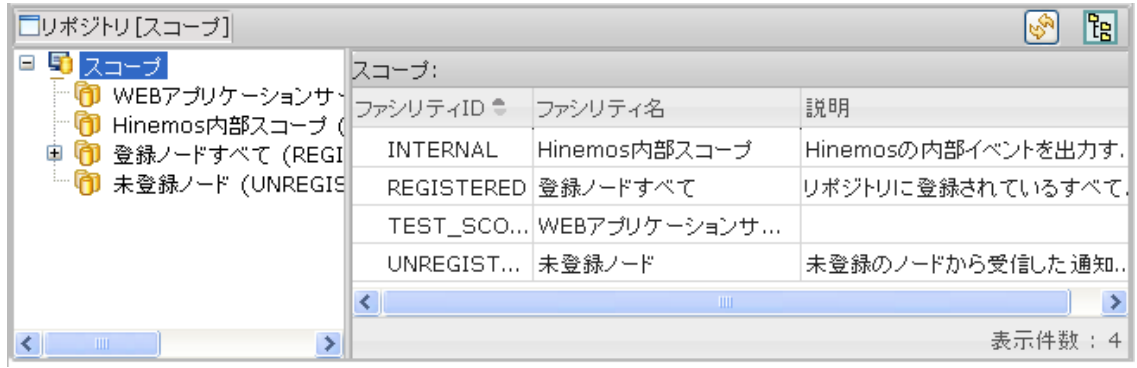

#### 図 3-5 リポジトリ[スコープ]ビュー

表 3-4 ツールバー

| アイコン           | ボタン名               | 説明                                 |
|----------------|--------------------|------------------------------------|
|                | 更新                 | リポジトリ[スコープ]ビューの内容を最新のものに更新<br>します。 |
| P <sub>B</sub> | 「スコープ階層ペイン」<br>の表示 | スコープツリーの表示/非表示を選択できます。             |

| スコープ                    | 説明                                              |
|-------------------------|-------------------------------------------------|
| Hinemos内部スコープ(Internal) | Hinemos内部で発生するイベント(内部エラーなど)を格<br>納するスコープ        |
| 登録ノードすべて(REGISTERED)    | 登録されているノードすべての情報を確認するための<br>スコープ                |
| 未登録ノード(UNREGISTERED)    | Hinemosに登録されていないノードからログやトラップを<br>受信する際に利用するスコープ |

表 3-5 組み込みスコープ一覧

# 3.3 プロパティ情報の確認

リポジトリ[ノード]ビューのノード一覧テーブルから、プロパティ情報を確認したいノードを選択しま す。 選択されたノードのプロパティ情報とノードの割当て状況が、 それぞれ、リポジトリ[プロパ ティ]ビューとリポジトリ[割当てスコープ]ビューに表示されます。 ノード情報の設定を変更した際 に変更が反映されない場合は、各ビューの『更新』ボタンをクリックしてください。

# 4 監視管理機能

#### 4.1 機能概要

システムやアプリケーションのログや監視対象ノードのステータスを監視する機能を提供します。 監視ログ情報をスコープ別に一覧表示することができます。 また、状態をステータスとして一覧 表示することができます。

主な機能として、以下の機能を提供します。

• ログ情報・ステータス情報の一覧表示

スコープごとに、ログ情報・ステータス情報を一覧表示することができます。スコープに属す る監視ログ情報のうちで最も危険度が高い重要度を、スコープ自体の重要度として表示し ます。一覧表示されている監視ログ情報は重要度ごとに集計され、その数を表示します。 監視ログ情報をその属性項目を条件として絞込んで表示することができます。 監視ログは、 オペレータがそのログを確認したか否かのフラグを持っています。"確認"作業を行うことで、 確認済みの監視ログ情報を一覧から非表示にすることができます。

#### • ドリルダウン表示

スコープの階層構造に合わせてドリルダウン的に下位のログ情報を参照することができま す。画面内では、スコープが階層構造で表示されます。ツリー内のスコープを選択すること で、スコープの階層構造に合わせてドリルダウン的に詳細情報を表示していくことができ、ま ず全体を確認してから詳細状況へといった見方を可能とします。

### 4.1.1 初期画面構成

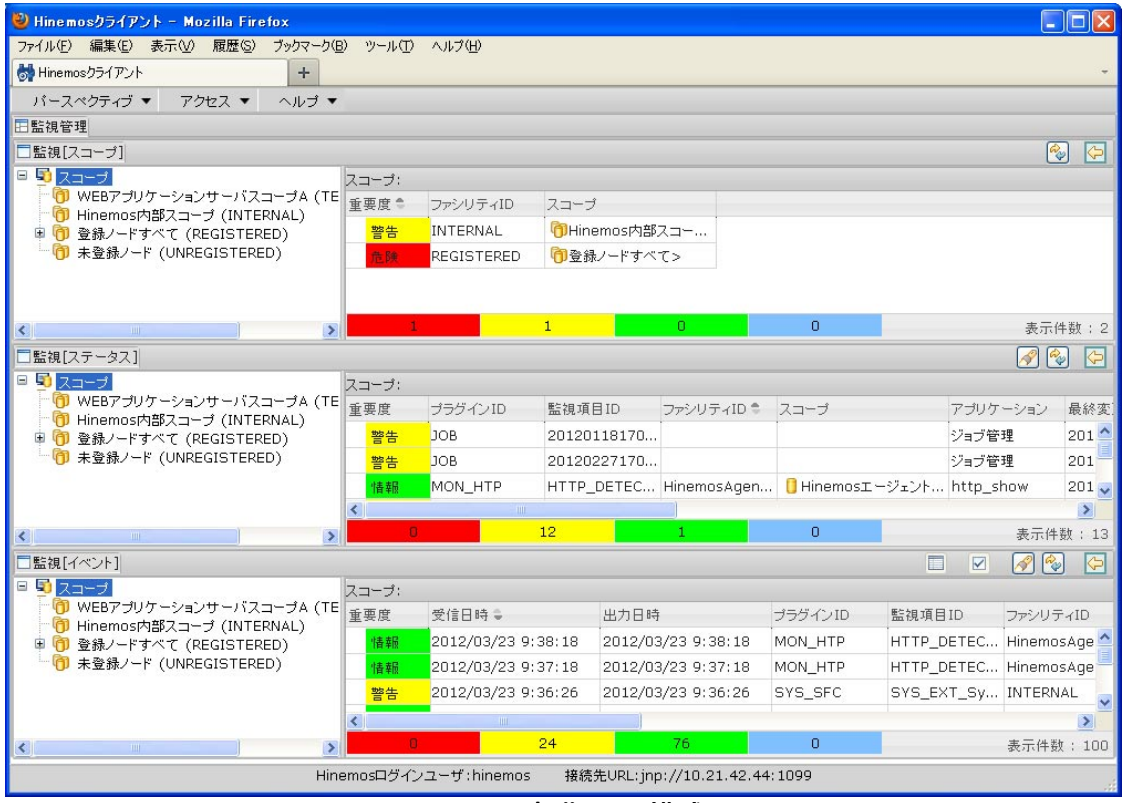

図 4-1 初期画面構成

## 4.1.2 監視[スコープ]ビュー

スコープの状態を表示するビューです。スコープごとのログ・ステータス情報を集約したものを出 力します。

| □監視[スコープ]                                                  |       |                 |             |        | $\bigcirc$<br>PO |
|------------------------------------------------------------|-------|-----------------|-------------|--------|------------------|
| ■■■ スコープ                                                   | スコープ: |                 |             |        |                  |
| 1 WEBアプリケーションサーバスコープA 亜要度                                  |       | ファシリティID        | スコープ        |        |                  |
| O Hinemos内部スコープ (INTERNAL)<br>1 登録ノードすべて (REGISTERED)<br>田 | 警告    | <b>INTERNAL</b> | Hinemos内部スコ |        |                  |
| 1 未登録ノード (UNREGISTERED)                                    |       | REGISTERED      | 自登録ノードすべて>  |        |                  |
|                                                            |       |                 |             |        |                  |
|                                                            |       |                 |             |        |                  |
|                                                            |       |                 |             |        |                  |
|                                                            |       |                 |             | $\Box$ | 表示件数: 2          |

図 4-2 監視[スコープ]ビュー

表 4-1 ツールバー

| アイコン | ボタン名             | 説明                     |
|------|------------------|------------------------|
|      | 更新               | テーブルの内容を最新の情報に更新します。   |
|      | スコープ階層ペイン<br>の表示 | スコープツリーの表示/非表示を選択できます。 |

ビューの下部には、ビューに表示されている情報を重要度別にカウントした値が重要度の色別 に表示されます。また、ビューの右下部[表示件数]には、ビュー内に表示されている情報の総数 が表示されます。

## 4.1.3 監視[ステータス]ビュー

現在のスコープの状態を表示するビューです。

| 日間スコープ                                                     | スコープ: |            |                 |                 |                                                                           |           |                          | $\mathscr{P}$ $\mathscr{P}$ |
|------------------------------------------------------------|-------|------------|-----------------|-----------------|---------------------------------------------------------------------------|-----------|--------------------------|-----------------------------|
| 1 WEBアプリケーションサーバスコープA 垂要度                                  |       | ブラグインID    | 監視項目ID          | ファシリティID = スコープ |                                                                           | アプリケーション  | 最終変更日時                   | 出力日時                        |
| 1 Hinemos内部スコープ (INTERNAL)<br>1 登録ノードすべて (REGISTERED)<br>田 | 警告    | <b>JOB</b> | 201201181       |                 |                                                                           | ジョブ管理     | 2012/01/18 17            | 2012/01/2                   |
| 1 未登録ノード (UNREGISTERED)                                    | 警告    | <b>JOB</b> | 201202271       |                 |                                                                           | ジョブ管理     | 2012/02/27 17 2012/02/2- |                             |
|                                                            | 情報    | MON HTP    | HTTP_DETE       | HinemosAge      | Hinemos <sub>I</sub> -                                                    | http show | 2012/03/23 9: 2012/03/2  |                             |
|                                                            | 警告    | MON PNG    |                 |                 | TEST_PING01_HinemosAge     Hinemosエー TEST_PING01_2012/03/07_13 2012/03/(v |           |                          |                             |
|                                                            |       |            |                 |                 |                                                                           |           |                          |                             |
|                                                            |       |            | 12 <sup>1</sup> |                 | $\Omega$                                                                  |           |                          | 表示件数: 13                    |

主 4-2 ツールバー

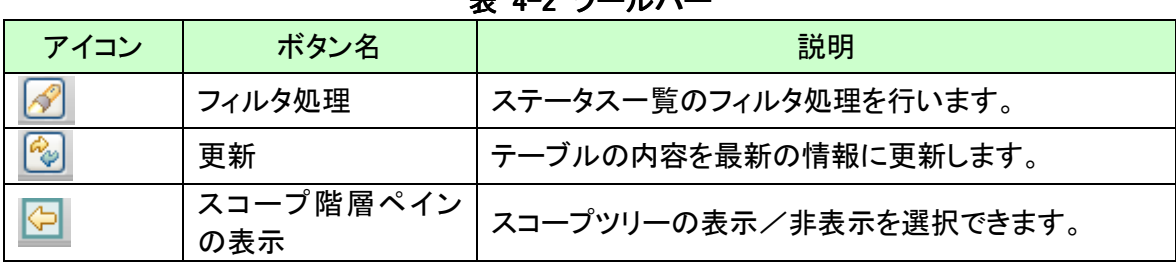

ビューの下部には、ビューに表示されている情報を重要度別にカウントした値が重要度の色別 に表示されます。 また、ビューの右下部[表示件数]には、ビュー内に表示されている情報の総 数が表示されます。

# 4.1.4 監視[イベント]ビュー

収集されているログ情報を表示するビューです。

| □監視[イベント]                             |       |                                        |      |         |                     |          | E<br>☑                        |     |
|---------------------------------------|-------|----------------------------------------|------|---------|---------------------|----------|-------------------------------|-----|
| 日 団 スコープ<br>1 WEBアプリケーションサーバスコープA 重要度 | スコープ: |                                        |      |         |                     |          |                               |     |
| 1 Hinemos内部スコープ (INTERNAL)            |       | 受信日時                                   | 出力日時 | ブラグインID | 監視項目ID              | ファシリティID | スコープ                          | アプリ |
| 1 登録ノードすべて (REGISTERED)<br>Œ.         | 情報    | 2012/03/23 9:41:18 2012/03/23 MON HTP  |      |         | HTTP DETE           |          | HinemosAge Hinemosエージェン h ^   |     |
| 1 未登録ノード (UNREGISTERED)               | 情報    | 2012/03/23 9:40:18 2012/03/23 MON HTP  |      |         | HTTP DETE           |          | HinemosAge   Hinemosエージェン h = |     |
|                                       | 警告    | 2012/03/23 9:40:03 2012/03/23 SYS SFC  |      |         | SYS EXT Sy INTERNAL |          |                               |     |
|                                       | 情報    | 2012/03/23 9:39:18 2012/03/23. MON HTP |      |         | HTTP DETE           |          | HinemosAge   Hinemosエージェン h   |     |
|                                       |       |                                        |      |         |                     |          |                               |     |
|                                       |       | 24                                     | 76.  |         | n                   |          | 表示件数: 100                     |     |

図 4-4 監視[イベント]ビュー

表 4-3 ツールバー

| アイコン        | ボタン名             | 説明                                              |
|-------------|------------------|-------------------------------------------------|
| E           | 詳細               | イベントの詳細な内容を表示します。                               |
| ☑           | 確認               | イベントの確認処理を行います。この処理を実施した<br>ユーザが確認ユーザとして保存されます。 |
|             | フィルタ処理           | イベント一覧のフィルタ処理を行います。                             |
| Q.          | 更新               | テーブルの内容を最新の情報に更新します。                            |
| $\triangle$ | スコープ階層ペイン<br>の表示 | スコープツリーの表示/非表示を選択できます。                          |

ビューの下部には、ビューに表示されている情報を重要度別にカウントした値が重要度の色別 に表示されます。 また、ビューの右下部[表示件数]には、ビュー内に表示されている情報の総 数が表示されます。

※監視[イベント]ビューに表示されるイベント情報の総数は、Hinemosのデータベースに格納され ている イベント情報の総数ではなく、監視[イベント]ビューに表示されているイベント情報の総 数です。

## 4.2 機能利用の前提条件

監視管理機能で監視設定を行う場合、前提条件として下記の設定が実施されている必要があり ます。

下記設定はHinemosクライアントから設定します。

- ・ 監視対象とするノードがリポジトリ機能にて登録され、いずれかのスコープに割当てられて いること
- ・ 監視結果の通知方法の設定が、共通機能の通知設定にて登録されていること
- ・ 監視の有効期間をカレンダ設定をもとに設定する場合は、共通機能のカレンダ設定にてカレ ンダが登録されていること
- ・ イベント通知を契機としたジョブ実行を実行したい場合は、実行対象のジョブが登録されて いること

### 4.3 スコープ監視

監視[スコープ]ビューには、スコープごとのステータス・ イベント情報を集計したものが出力され ます。 左側のツリーペインで選択したスコープの状態が表示されます。 右側のリストには、選 択されているスコープ以下(自分自身も含む)の スコープに出力されたステータス・イベント情報 の中で、最も重要度の高いものが出力されます。

出力されるステータス・イベント情報は、以下のルールに従います。

・ ステータス・イベント出力の中でもっとも重要度の高いもの

・ 同じ重要度のステータス・イベント出力が複数ある場合は、最後に出力されたもの 重要度は、以下の4段階となります。

- ・ 危険 … 赤色で表示
- ・ 警告 … 黄色で表示
- ・ 情報 … 緑色で表示
- ・ 不明 … 水色で表示

重要度の優先度は下記となります。

危険 > 不明 > 警告 > 情報

## 4.3.1 スコープ監視の日付項目

監視[スコープ]ビューに表示される日付項目の説明を以下の表に示します。

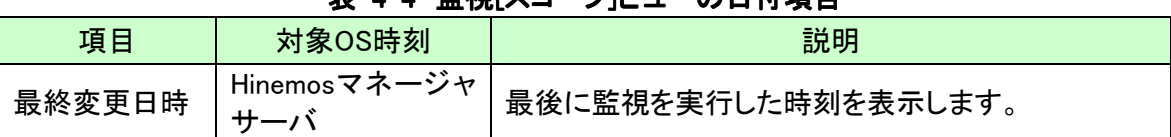

#### 表 4-4 監視[スコープ]ビューの日付項目

## 4.4 ステータス監視

各スコープのステータス情報として、監視機能からの通知情報が一覧で表示されます。 イベント 表示とは異なり、常に最新の状態のみ表示されます。 ステータス通知は、プラグイン ID と監視 項目 ID で識別されます。プラグイン ID と監視項目 ID の両方が一致する通知を受けると前の状 態を更新します。

#### 4.4.1 ステータスのフィルタ処理

1. 監視[ステータス]ビューの『フィルタ処理』ボタンをクリックします。 監視[ステータスのフィルタ 処理]ダイアログが開きます。

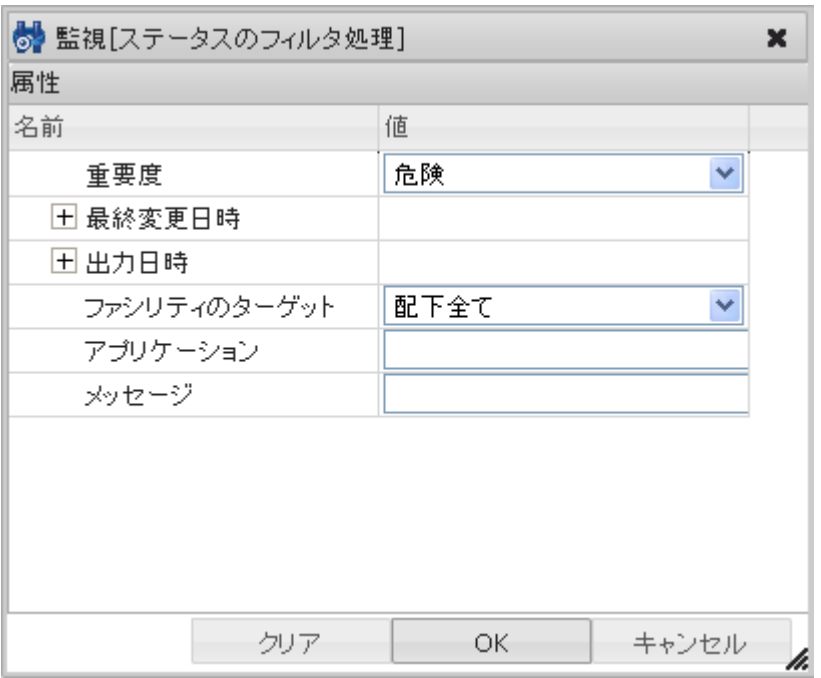

図 4-5 監視[ステータスのフィルタ処理]ダイアログ

2. 以下の項目から、絞り込む条件を設定します。 条件に含めない項目については、空欄にして ください (フィルタリング設定を初期条件に戻したい場合は、『クリア』ボタンを押してくださ  $\left(\Lambda\right)$ 

・ 重要度:

通知の重要度を絞り込み条件とします。コンボボックスから選択します。

・ 最終変更日時:

通知の最終変更日時を絞り込み条件とします。 名前欄で「最終変更日時」のツリーを展開 し、「開始」「終了」の入力欄横のボタンをクリックすると、日時ダイアログが開きますので、 日付を選択してください。時刻はコンボボックスから選択します。

| $\frac{1}{2}$ | 日時           |    |            |      |    |    |                                                         |
|---------------|--------------|----|------------|------|----|----|---------------------------------------------------------|
| O             | 1月           |    | $\vee$     | 2012 | ×. | o  |                                                         |
| 8             | 月            | 火  | ж          | *    | 金  | 土  |                                                         |
| 1             | $\mathbf{2}$ | 3  | $\ddot{4}$ | 5    | 6  | 7  |                                                         |
| 8             | 9            | 10 | 11         | 12   | 13 | 14 | 時刻<br>$03 \times$<br>$06 \times$<br>$45 \vee$<br>÷<br>÷ |
| 15            | 16           | 17 | 18         | 19   | 20 | 21 |                                                         |
| 22            | 23           | 24 | 25         | 26   | 27 | 28 |                                                         |
| 29            | 30           | 31 |            |      |    |    |                                                         |
|               |              |    | OK         |      |    |    | キャンセル                                                   |

図 4-6 日時ダイアログ

・ 出力日時:

通知の出力日時を絞り込み条件とします。名前欄で「出力日時」のツリーを展開し、「開始」 「終了」入力欄横のボタンをクリックすると、日時ダイアログが開きますので、日付を選択し てください。時刻はコンボボックスから選択します。

- ・ ファシリティのターゲット:
	- 表示対象のファシリティ(スコープとノード)を以下から選択することができます。
		- ・ 配下全て … 選択されているスコープを含む配下全てのノードを表示対象とします。
		- ・ 直下のみ … 選択されているスコープを含み、そのスコープに含まれるスコープと ノ ードのみを表示対象とします。
- ・ アプリケーション:

通知の発生元アプリケーションを絞り込み条件とします。入力欄にテキストで入力してくだ さい。 ここに入力された文字列を含むものが出力対象となります。

・ メッセージ:

通知のメッセージ内容を絞り込み条件とします。入力欄にテキストで入力してください。 ここ に入力された文字列を含むものが出力対象となります。

3. 『OK』ボタンをクリックします。 監視[ステータスのフィルタ処理]ダイアログが閉じられ、設定し た条件を満たす通知だけが、 監視[ステータス]ビューに表示されるようになります。

スコープが表示されていた欄の表示が、"フィルタ済み一覧"となり、 『フィルタ処理』ボタンが 押し込まれたアイコンに変わります。

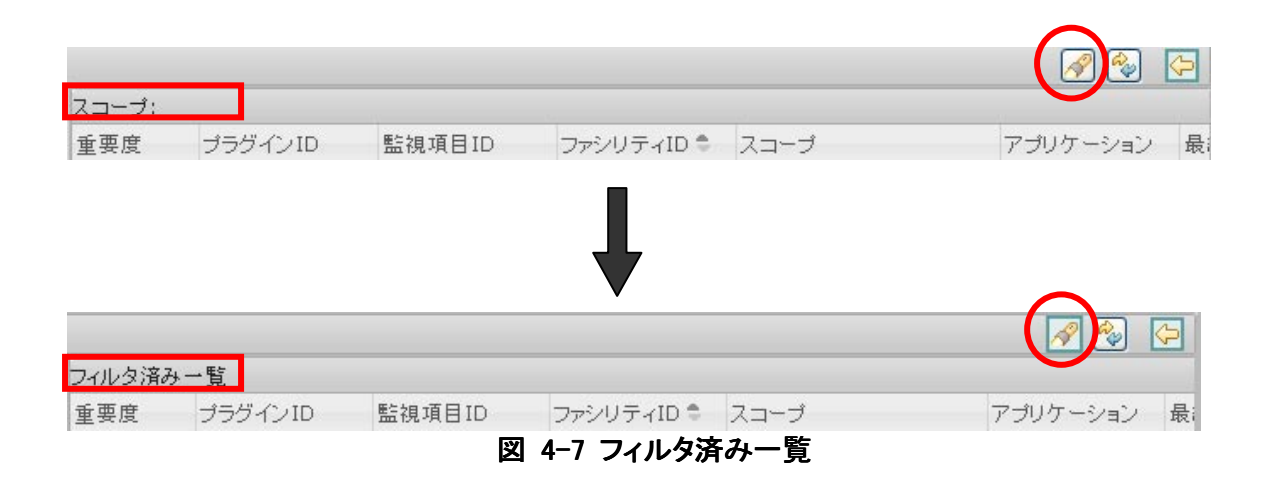

### 4.4.2 フィルタの解除

監視[ステータス]ビューの『フィルタ処理』ボタン(押し込まれている状態)をクリックします。

## 4.4.3 ステータス監視の日付項目

監視[ステータス]ビューに表示される日付項目の説明を以下の表に示します。

|        | $\sim$ $\sim$ $\sim$ $\sim$ $\sim$ $\sim$ $\sim$ |                                                                                                    |
|--------|--------------------------------------------------|----------------------------------------------------------------------------------------------------|
| 項目     | 対象OS時刻                                           | 説明                                                                                                    |
| 最終変更日時 | Hinemosマネージャ<br>サーバ                              | 最後に監視を実行した時刻を表示します。                                                                                                   |
| 出力日時   | Hinemosマネージャ<br>サーバ                              | 最初に監視を実行した時刻を表示します。一度ステ<br>一タス情報を削除した場合は、削除後に最初に監視<br>を実行した時刻を表示します。重要度が変更されて<br>通知が行われた場合は、変更された監視を実行した<br>時刻を表示します。 |

表 4-5 監視[ステータス]ビューの日付項目

## 4.5 イベント監視

#### 4.5.1 イベント確認

監視[イベント]ビューのイベント一覧から確認作業を行う通知を選択し、『確認』ボタンをクリックし ます。 指定された通知の確認フラグが「確認済み」となり、確認処理を実施したユーザが、「確 認ユーザ」として保存されます。

確認済みの通知を未確認状態に戻したい場合は、Hinemosクライアントから設定します。

#### 4.5.2 イベントのフィルタ処理

監視[イベント]ビューの『フィルタ処理』ボタンをクリックすると、監視[イベントのフィルタ処理]ダイ アログが開きます。 絞り込み条件を指定します。 設定方法はステータスのフィルタ処理とほぼ 同様ですが、加えて以下の項目を指定することができます。

• 確認:

確認フラグの状態を指定します。コンボボックスから「未」または「済」を指定します。 • 確認ユーザ:

確認処理を実行したユーザを指定します。入力欄にテキストで入力してください。

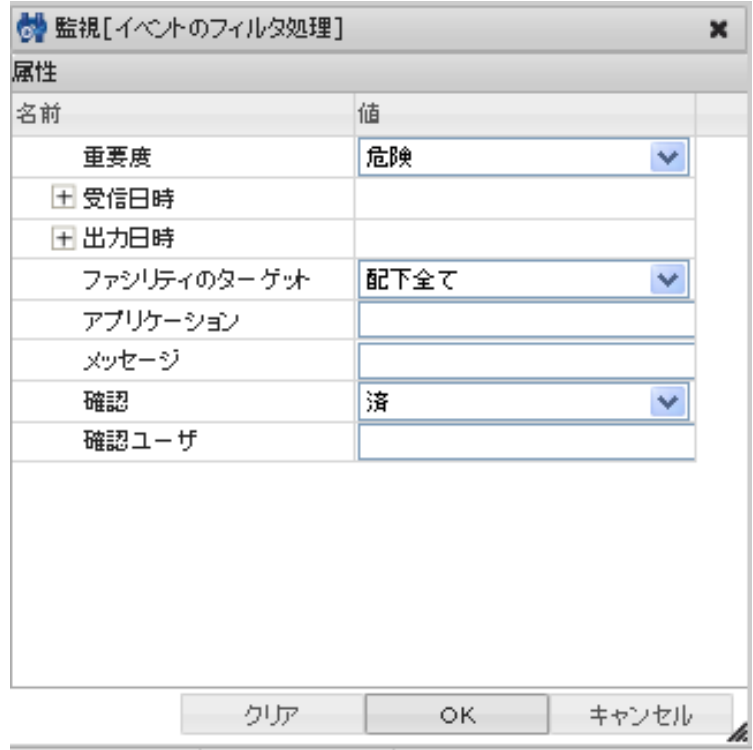

図 4-8 監視[イベントのフィルタ処理]ダイアログ

### 4.5.3 イベントの詳細内容確認

監視[イベント]ビューのイベント一覧から、表示対象のイベントを選択し、 ダブルクリックまたは 『詳細』ボタンをクリックします。監視[イベントの詳細]ダイアログが開きます。

| ◎ 監視[イベントの詳細] |                       |
|---------------|-----------------------|
| 属性            |                       |
| 名前            | 値                     |
| 重要度           | 危険                    |
| 受信日時          | 2012/03/14 20:09:21   |
| 出力日時          | 2012/03/14 20:09:21   |
| ブラグインID       | MON_SQL               |
| 監視項目ID        | 20111216test          |
| ファシリティID      | HinemosAgent001       |
| スコープ          | Hinemosエージェント001      |
| アプリケーション      | cmd                   |
| メッセージID       | 100                   |
| メッセージ         | SQLの実行に失敗しました         |
| オリジナルメッセージ    | SQL文 :select (Connect |
| 確認            | 未                     |
| 確認済み日時        |                       |
| 確認ユーザ         |                       |
|               | 0                     |

図 4-9 監視[イベントの詳細]ダイアログ

#### オリジナルメッセージの確認

監視[イベントの詳細]ダイアログの「オリジナルメッセージ」欄を選択すると、右端に「…」ボタンが 表示されます。 このボタンをクリックするとオリジナルメッセージダイアログが開き、オリジナルメ ッセージを確認することができます。

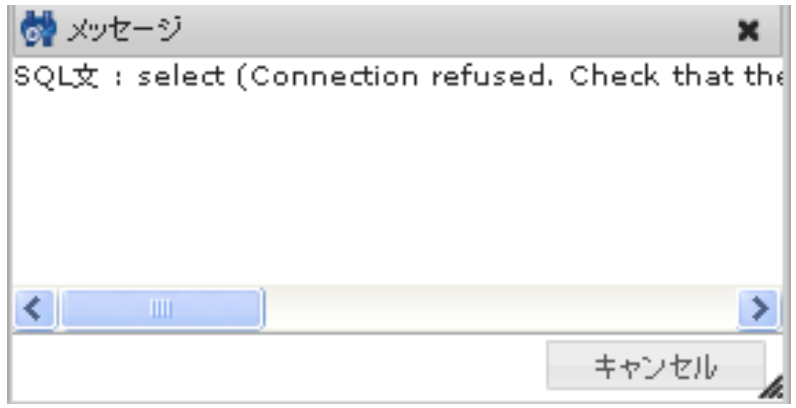

図 4-10 オリジナルメッセージダイアログ

### 4.5.4 イベント監視の日付項目

監視[イベント]ビューに表示される日付項目の説明を以下の表に示します。

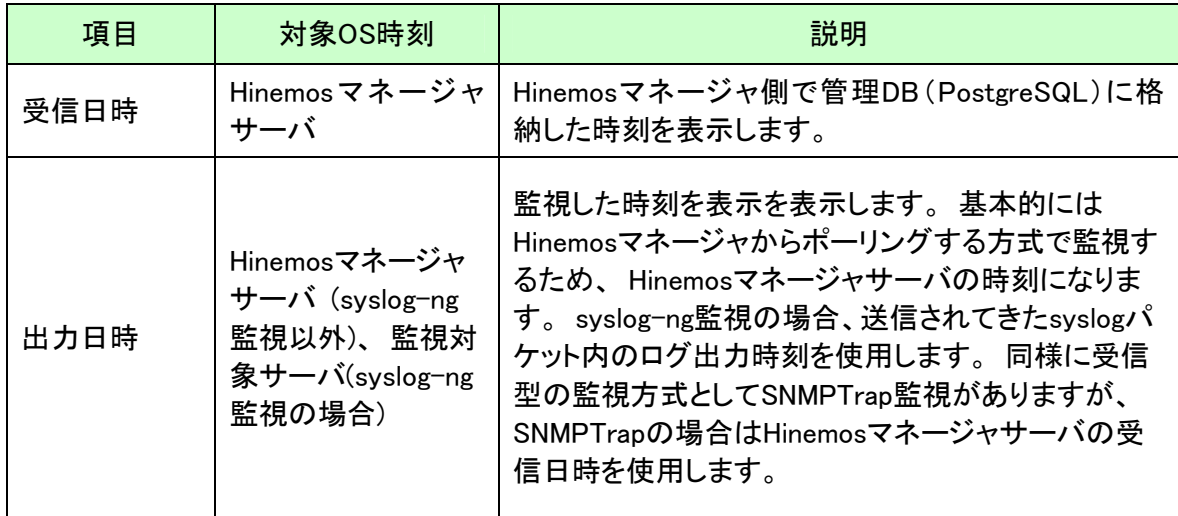

#### 表 4-6 監視[イベント]ビューの日付項目

#### 4.5.5 INTERNAL イベント

INTERNALイベントとは Hinemos 内部で発生するイベントです。 INTERNALイベントが発生した 場合、デフォルトで監視[イベント]ビューに表示されます。

#### 4.5.6 監視画面更新周期・履歴の表示制限

画面の情報は一定周期でクライアントからマネージャの情報を取得することで定期的に更新され ます。なお、更新間隔は変更することができません。

1. 自動更新周期

監視[スコープ]ビュー、監視[ステータス]ビュー、監視[イベント]ビューでは、10分周期で、ビュー の内容が更新されます。

2. イベント数の表示制限

監視「イベント」ビューに関して、イベント件数が表示イベント数(100件)を超えた場合でもメッセー ジは出力されません。

# 5 ジョブ管理機能

### 5.1 機能概要

登録されたジョブについて、実行中のジョブの進捗状況や、実行完了したジョブを一覧画面で確 認することができます。

#### 5.1.1 ジョブの構成

Hinemosでは、ジョブに階層構造を持たせることができます。ジョブの階層は、以下の要素で構成 されます。

• ジョブユニット

ジョブ階層の最上位要素です。 全てのジョブネットとジョブは、このジョブユニットの要素とし て設定します。

- ジョブネット ジョブをひとまとめにして扱うことのできる要素です。 ジョブとともにジョブネットもまとめて扱 うことができます。
- ジョブ
- 最小の実行単位です。
- ファイル転送ジョブ ファイルの転送を実行する特別なジョブです。 コマンドを設定する替わりに、ファイル転送 用の設定を行います。

#### 5.1.2 終了状態と終了値

ジョブユニット,ジョブネット,ジョブのいずれも、実行の終了状態と終了値を持ちます。 終了状 態には正常,警告,異常の3つの状態があります。 終了値は、終了状態によって決定されます。 どの終了状態のときに、どの終了値とするのかはHinemosクライアントから設定することができま す。

# 5.2 画面構成

## 5.2.1 初期画面構成

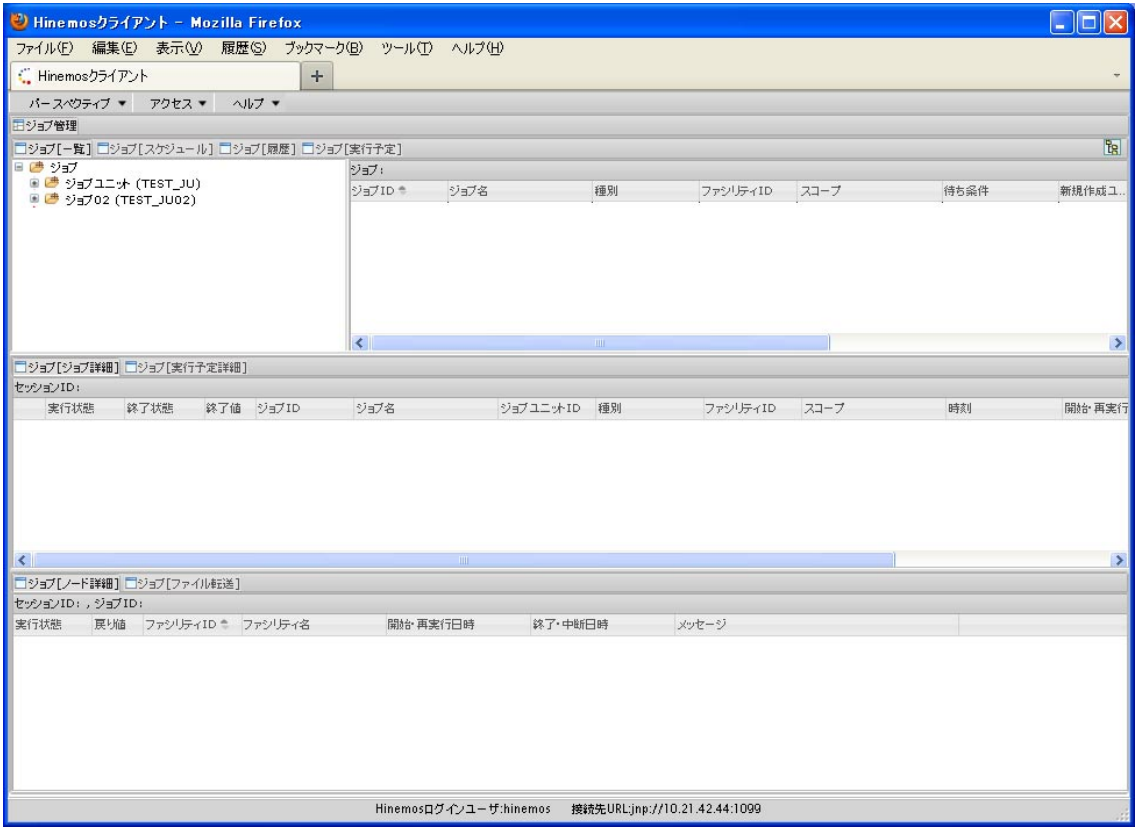

図 5-1 ジョブ管理機能初期画面構成

# 5.2.2 ジョブ[一覧]ビュー

ジョブ、ジョブネット、ジョブユニットの一覧を表示します。

| □ジョブ[一覧] □ジョブ[スケジュール] □ジョブ[履歴] □ジョブ[実行予定]                                                                                                    |         |      |    |          |      | 阳   |  |  |
|----------------------------------------------------------------------------------------------------|---------|------|----|----------|------|-----|--|--|
| 日遭ジョブ                                                                                                    | ショブ:    |      |    |          |      |     |  |  |
| □ 2 ジョブユニット (TEST_JU)<br>├ 国 ファイル転送01 (TEST_FT01)<br>$\vdash$ ● ジョブ01 (TEST_JB)<br>└ ● ジョブ02 (TEST_JB02)<br>□ <mark>●</mark> ジョブ02 (TEST_JU02)<br>□ 甲 ジョブネット01 (TEST_JN01) | ジョブID * | ジョブ名 | 種別 | ファシリティID | スコープ | 待ちま |  |  |
|                                                                                                    |         |      |    |          |      |     |  |  |

図 5-2 ジョブ[一覧]ビュー

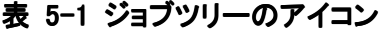

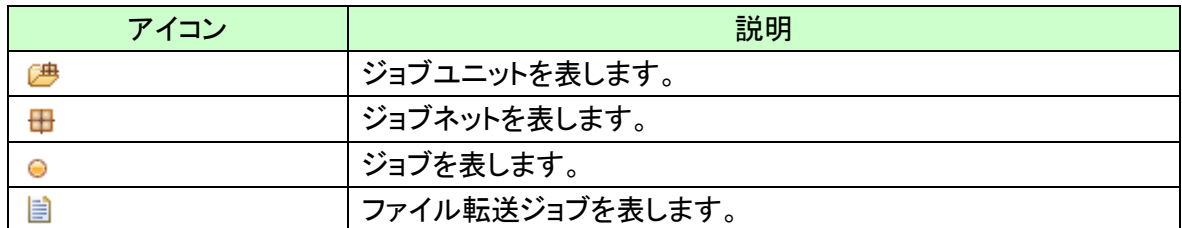

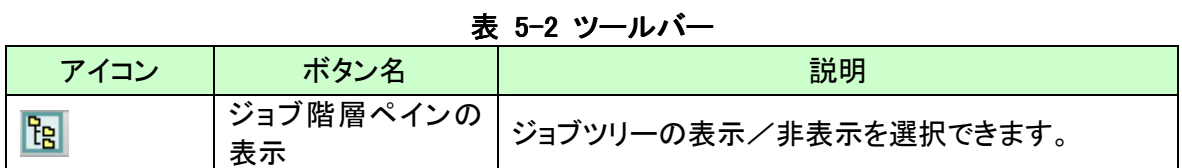

# 5.2.3 ジョブ[スケジュール]ビュー

スケジュールの一覧を表示します。

| □ジョブ[一覧] □ジョブ[スケジュール] □ジョブ[履歴] □ジョブ[実行予定]<br>$\mathbb{Q}_p$ |                  |                 |         |             |        |             |       |         |
|-------------------------------------------------------------|------------------|-----------------|---------|-------------|--------|-------------|-------|---------|
|                                                             | スケジュー  スケジュール名   | ジョブID           | ジョブ名    | ジョブユニットID - | カレンダID | スケジュール      | 有効/無効 | 新規作成ユ   |
|                                                             | TEST SC スケジュール01 | TEST JB         | ドジョブ 01 | TEST JU     |        | 02/29 11:24 | 有効    | hinemos |
|                                                             | TEST_SC スケジュール02 | TEST JB02 ジョブ02 |         | TEST JU     |        | 月曜日 09:00   | 有効    | hinemos |
|                                                             |                  |                 |         |             |        |             |       |         |
|                                                             |                  |                 |         |             |        |             |       |         |
|                                                             |                  |                 |         |             |        |             |       |         |
|                                                             |                  |                 |         |             |        |             |       |         |

図 5-3 ジョブ[スケジュール]ビュー

表 5-3 ツールバー

| アイコン | ボタン名 | 説明                |
|------|------|-------------------|
|      | 更新   | ジョブのスケジュールを更新します。 |

## 5.2.4 ジョブ[履歴]ビュー

実行されたジョブ、ジョブネット、ジョブユニットの履歴を表示します。

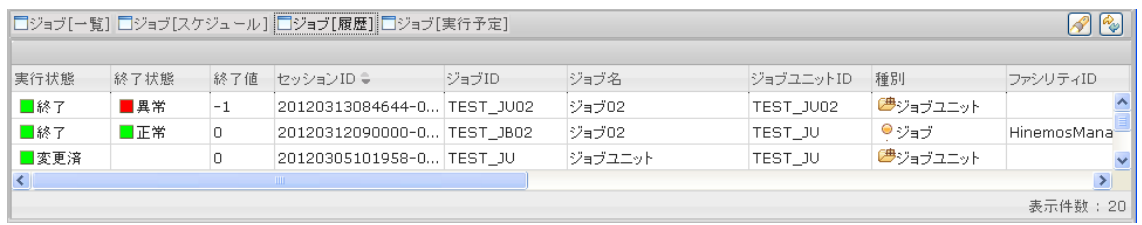

#### 図 5-4 ジョブ[履歴]ビュー

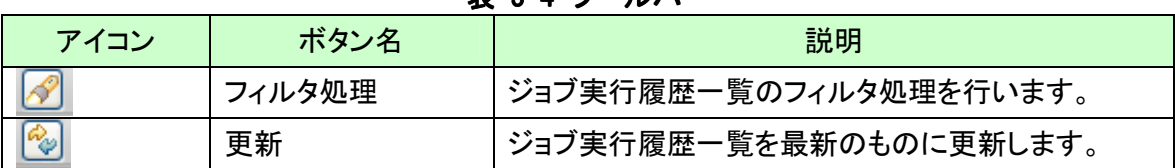

#### 表 5-4 ツールバー

## 5.2.5 ジョブ[実行予定]ビュー

登録されているスケジュールの実行予定日を、カレンダ設定を反映した状態で表示します。 実 行予定日のフィルタ表示、予定の表示・非表示を設定することができます。

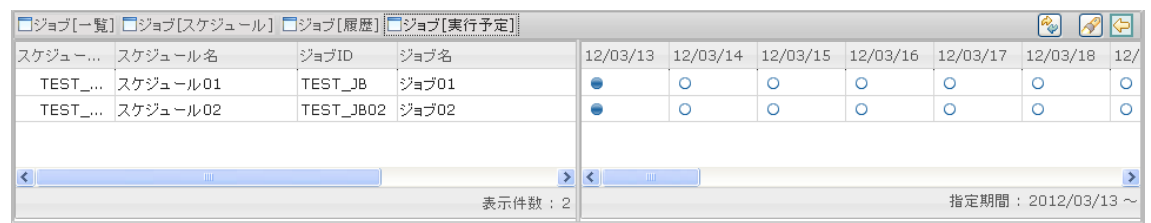

#### 図 5-5 ジョブ[実行予定]ビュー

アイコン | ボタン名 | シング | 説明 R 更新 ジョブ実行予定を最新のものに更新します。 4 フィルタ処理 表示期間の開始日を設定します。

表 5-5 ツールバー

## 5.2.6 ジョブ[ジョブ詳細]ビュー

ジョブ[履歴]ビューで選択したジョブ、ジョブネット、ジョブユニットのジョブ階層と各々の実行状態 を表示します。

予定の表示 | 実行予定の表示/非表示を選択できます。

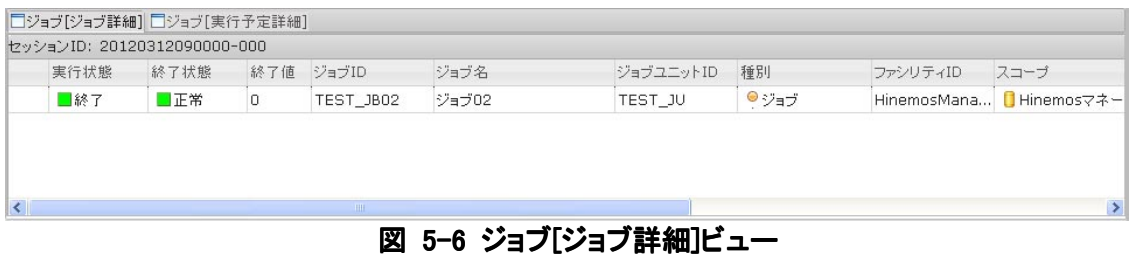

## 5.2.7 ジョブ[実行予定詳細]ビュー

ジョブ[実行予定]ビューで選択したスケジュールで実行されるジョブ、 ジョブネット、ジョブユニッ トの実行予定日を、カレンダ設定を反映した状態で表示します。 実行予定日のフィルタ表示、予 定の表示・非表示を設定することができます。

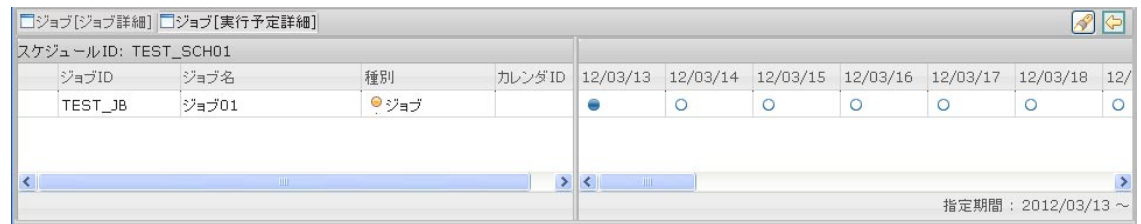

図 5-7 ジョブ「実行予定詳細」ビュー

| 表 5-6 ツールバー |      |        |                     |  |  |  |  |
|-------------|------|--------|---------------------|--|--|--|--|
|             | アイコン | ボタン名   | 説明                  |  |  |  |  |
|             |      | フィルタ処理 | 表示期間の開始日を設定します。     |  |  |  |  |
|             | ∣⇔   | 予定の表示  | 実行予定の表示/非表示を選択できます。 |  |  |  |  |

## 5.2.8 ジョブ[ノード詳細]ビュー

ジョブ[ジョブ詳細]ビューで選択したジョブが実行されるノードと各々の実行状態を表示します。

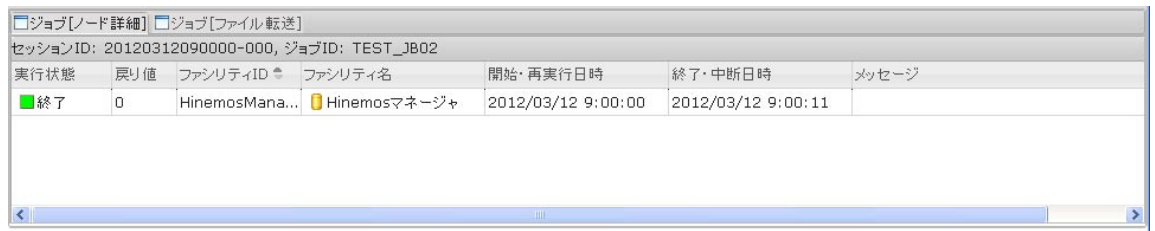

#### 図 5-8 ジョブ[ノード詳細]ビュー

## 5.2.9 ジョブ[ファイル転送]ビュー

ファイル転送ジョブの実行履歴を表示します。

![](_page_26_Picture_11.jpeg)

### 5.3 ジョブ実行履歴の一覧表示

ジョブの履歴は、以下の3つのビューに表示レベルを変えて表示されます。

- ジョブ[履歴]ビュー スケジュールによる実行や監視連動による実行、もしくは手動実行されたジョブのレベルで 表示されます。
- ジョブ[ジョブ詳細]ビュー ジョブ[履歴]ビューのジョブ実行履歴一覧で選択されているジョブの詳細が表示されます。 ジョブを構成するジョブユニット,ジョブネット,ジョブといった要素のレベルで表示されます。 現在どのジョブまで処理が進んでいるのかをチェックすることができます。
- ジョブ[ノード詳細]ビュー ジョブ[詳細]ビューのジョブ実行履歴一覧で選択されているジョブのノードレベルでの状態が 表示されます。

#### ジョブの実行契機を判別するには

ジョブ[履歴]ビューの実行契機種別、実行契機情報に以下のような形で表示されます。

- ・ スケジュール実行の場合 実行契機種別:スケジュール 実行契機情報:スケジュール名 (スケジュールID)
- ・ 監視連動実行の場合 実行契機種別:監視連動 実行契機情報:監視項目ID(プラグイン ID)
- ・ 手動実行の場合 実行契機種別:手動実行 実行契機情報:手動実行したHinemosのユー ザ名

#### ジョブ履歴の表示を条件によって絞り込むには

ジョブ[履歴]ビューの『フィルタ処理』ボタンをクリックします。 ジョブ[履歴フィルタ処理]ダイアロ グが開きますので、絞り込み条件を設定します。 絞り込み条件として設定しない項目は、空欄としてください。

![](_page_27_Picture_126.jpeg)

#### |図 5-10 ジョブ[履歴フィルタ処理]

# 6 制限事項

HinemosWebクライアントでは参照系のみの機能提供となります。 HinemosクライアントとHinemosWebクライアントの機能比較は以下をご参照ください。

![](_page_28_Picture_313.jpeg)

#### 表6-1 Hinemos クライアントと HinemowWeb クライアントの機能比較

![](_page_29_Picture_278.jpeg)

○ : 機能有り

× : 機能無し

# 7 変更履歴

![](_page_30_Picture_68.jpeg)

![](_page_30_Picture_2.jpeg)